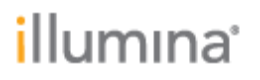

Page **1** of **5**

# **Illumina DRAGEN Server v4 BIOS Release Notes**

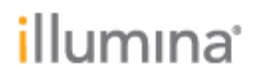

### **Contents**

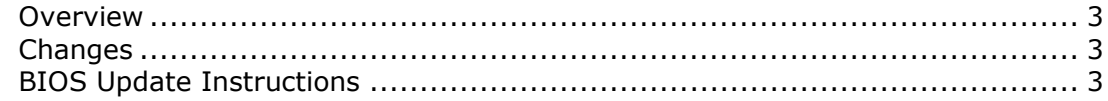

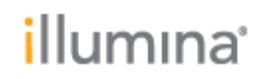

#### <span id="page-2-0"></span>Overview

This BIOS (basic input/output system) update for the Illumina DRAGEN Sever v4 provides improved noise levels to the system through more efficient fan speed management. The server will now run more quietly when idle and take longer before all fans are running. Fans will continue to operate at full speed (and noise level) during heavy use. This BIOS version is compatible with both CentOS 7 and Oracle 8 operating systems and all DRAGEN versions. Please see sections below for additional details and instructions for how to update your system with the new BIOS.

### Details

- Add Xilinx U200 temperature as system smart FAN thermal source.
- Separate system smart fan control for FAN\_ZONE1 and FAN\_ZONE2.
- Apply new smart fan curve.

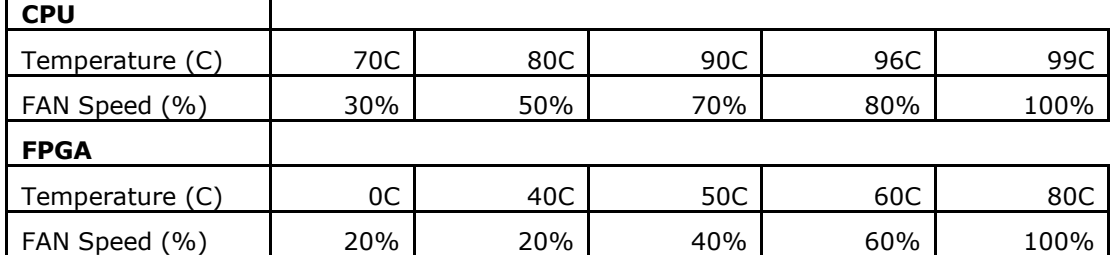

- Support aeuefi.efi tool for EC FW update.
	- o "PRJ\_NAME[8]" from 4009h change to 4007h.
	- o "CHIPVENDOR" from 4007h change to 400Fh.
	- o "CHIPID" from 4008h change to 4010h.

#### <span id="page-2-1"></span>BIOS Update Instructions

- 1. Download BIOS Installer Package [Link](https://support.illumina.com/documents/downloads/software/dragen/6200J300.zip)
- 2. Unzip file and copy folder named 6200J300 to USB
- 3. Plug USB into server
- 4. Reboot system
- 5. Hold DEL to enter BIOS
- 6. Go to Boot settings
- 7. Select UEFI: Built-in EFI Shell for Boot Option #1:
- 8. F4 to Save and Exit.
- 9. Allow system to boot into UEFI Shelf.
- 10. Navigate to USB drive and 6200J300 folder using the following commands:
	- $>$  fs0:
	- > cd 6200J300

## illumına<sup>®</sup>

Page **4** of **5**

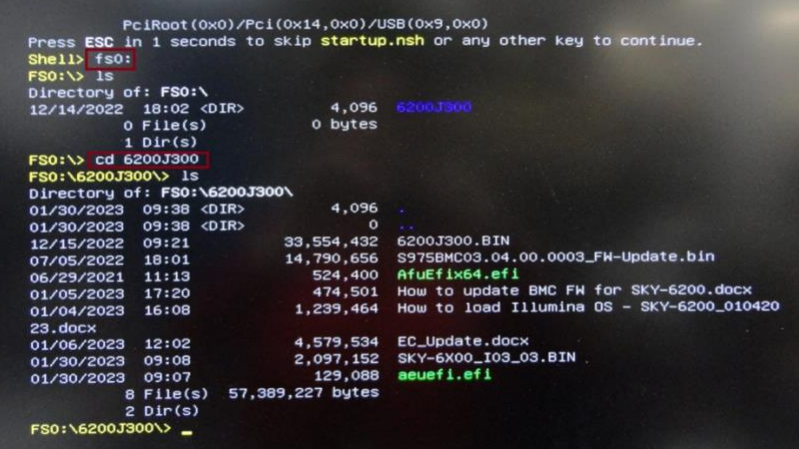

#### 11. Execute:

> AfuEfix64.efi 6200J300.bin /p /b /n /x

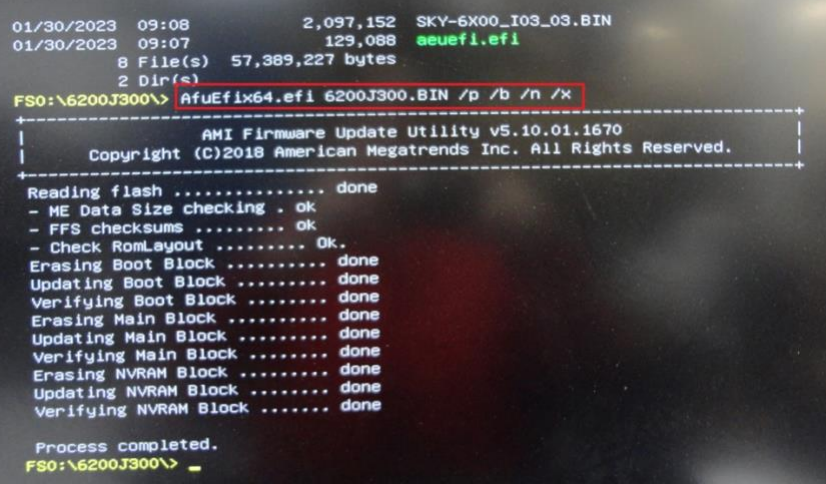

- 12. Execute:
	- > aeuefi.efi –u SKY-6X00\_I03\_03.BIN

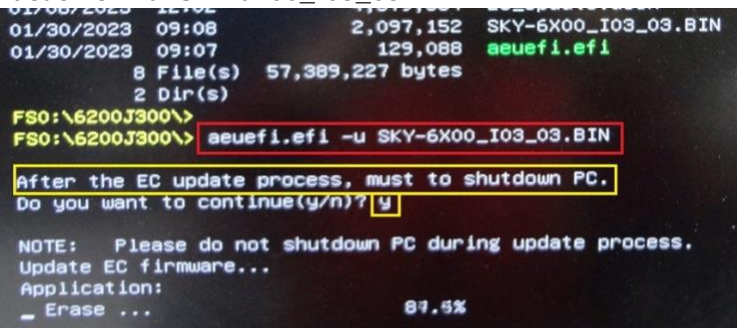

- 13. Once complete, the system will shut down.
	- a. Remove power cord from power supply.
	- b. Wait 2 minutes.
	- c. Reconnect power cord to power supply.
	- d. Power on system (this may take a few minutes).

### illumına<sup>®</sup>

Page **5** of **5**

- e. Hold DEL to enter BIOS.
- 14. Navigate to 'Advanced' -> 'IT8528 HW Monitor' and confirm firmware version is **I28D3I0303**

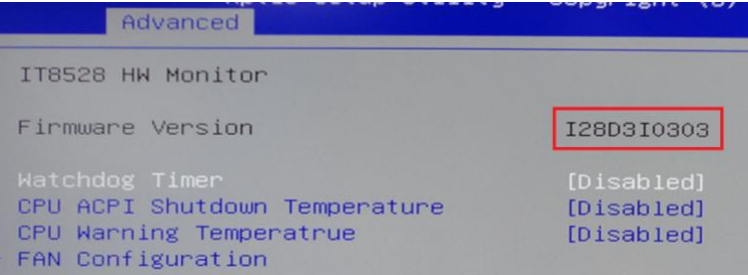

- 15. Navigate to 'Boot' and set 'Boot Option #1' to Micron 7300.
- 16. Press F3 to Load Optimized Defaults. Select Yes. Press F4 to Save and Exit.

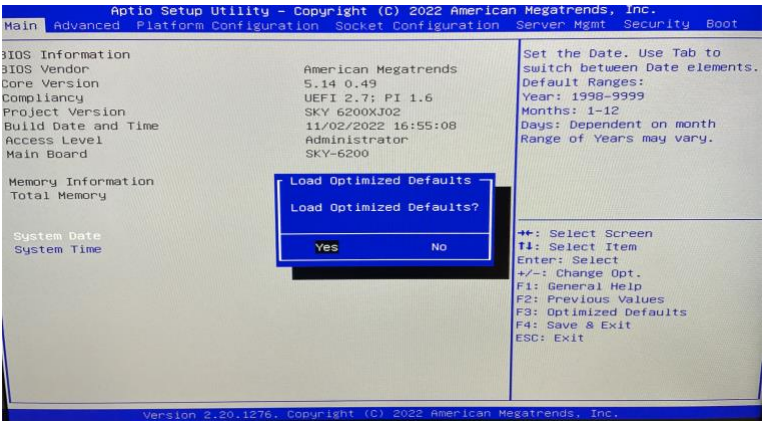